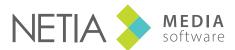

www.netia.com

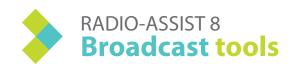

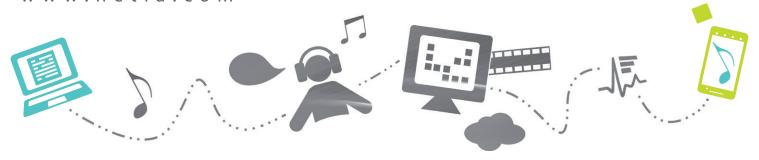

Air-DDO

Air-DDO is a software application designed to air playlists, stacks and sounds: furthermore, it makes it easier for the technician to record sounds, edit tracks, modify playlists...

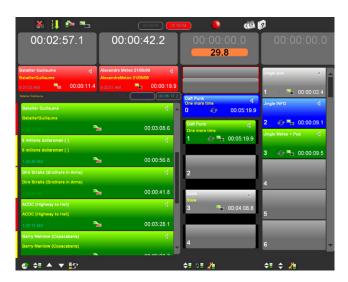

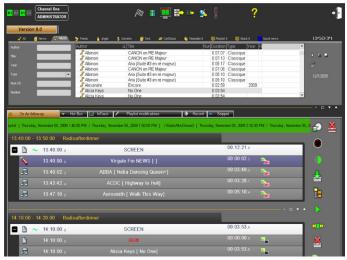

#### **Broadcast screen**

The broadcast screen gives you access to 5 channels organized as follows (standard settings):

- 2 channels for the playlist
- 2 channels for the stacks, simple players and carts
- I PFL channel

Broadcast is operated via the mixing console (Fader start mode), via the DDO-110 device or via the computer mouse.

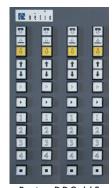

Pupitre DDO 110

#### Preparation screen

With manual, semi-automatic or automatic control of the playlist previously built with FederAll.

- Access to the pre-programmed carts and stacks
- Instantaneous notification every time an element is set as urgent thanks to the "Hot-Box"
- Access to a recording tool
- Access to an editing tool
- Access to a playlist editor with no need to log on to a Production workstation
- Intranet access
- Access to a wide range of tools such as the In-Track module (to define inlink and outlink points), the Audio Bank (for rapid access to sounds numerically organized in your database)

# **Broadcast Screen**

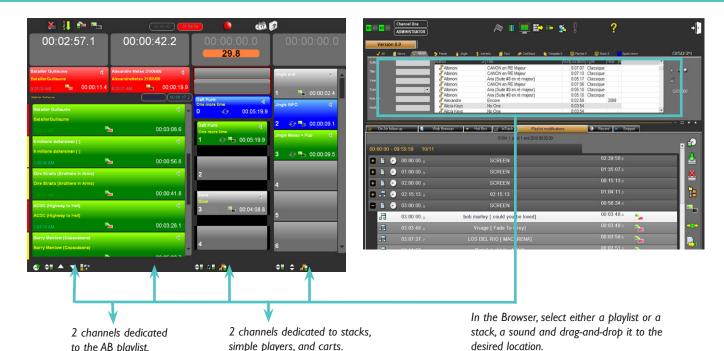

## Load and broadcast a playlist

to the AB playlist.

- I- In the Browser, select the playlist you wish to broadcast (Playlist tab).
- 2- Drag-and-drop the playlist from the Browser to the broadcast channel or alternatively, click on the "Load Playlist" button.
- 3- Broadcast your playlist by using the mixing console, the DDO-110 device or the mouse.

#### Load and broadcast an item in the direct player

- I- Select the item you wish to broadcast, either from the Hot-Box, a playlist, or the Browser...
- 2- Double-click on it or drag-and-drop it. The sound will appear in the Simple Player.
- 3- Broadcast it using the mixing console, the DDO-110 device and/or the mouse.

NB: once it has been broadcast, the item will disappear from the Simple player.

#### Load and broadcast a stack

- I- In the Browser, select the stack you wish to broadcast (Stack tab).
- 2- Drag-and-drop it from the browser to the dedicated channel or alternatively, click on one of the channel numbers corresponding to an empty cart.
- 3- Broadcast your stack using the mixing console, the DDO-110 device or the mouse.

#### Load and broadcast an item in a cart

- I- Select (in the Browser or elsewhere) on the preparation screen (Hot-Box, In-Track tool...) the item you wish to broadcast.
- 2- Drag-and-drop it to the cart or click on the cart counter.
- 3- Broadcast it using the mixing console, the DDO-110 device and/or the mouse.

# **Broadcast Screen**

## Air-DDO tools useful for playlists and carts

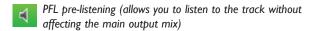

Displays the list of elements contained in the playlist or in the stack

▲ V Navigation through the playlist

Allows "automatic fade" on the channel.

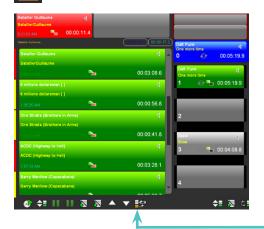

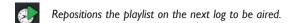

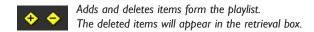

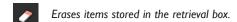

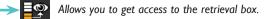

## Air-DDO chaining modes

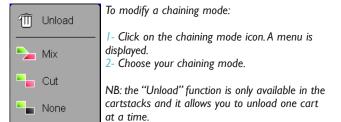

## Air-DDO Playing modes

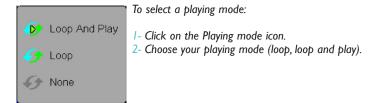

The "automatic fade" icon is selected (in red) on channel 1, which means that when the sound on channel 3 is aired, an automatic fade is performed on channel 1. Fade parameters are configurable (dB and sec).

# Preparation screen

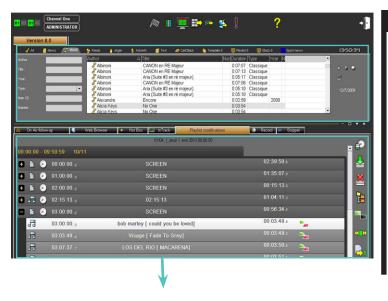

### Looking for a sound in the Browser

- I- Choose the sound category.
- 2- Use the different search filters (available on the left part of the Browser).
- 3- Launch your search by clicking on the "refresh" button (magnifying glass icon) or press Enter.

NB: If the filter contains a popup menu or offers several options, search is automatically done and you don't have to click on the "Refresh" button to see the search results.

Attention: the visible items in the Browser are generally master and edited files with the RTB validation flag (RTB and/or Broadcastable).

## The Record tool allows you to record and edit the microphone recordings

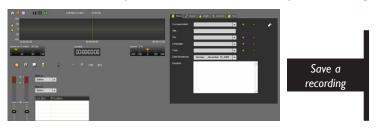

- I- Set the input sound level
- 2- Start the recording
- 3- Stop the recording
- 4- Fill in the metadata sheet
- 5- Save.

### Snippet allows you to easily edit a sound file on one single track

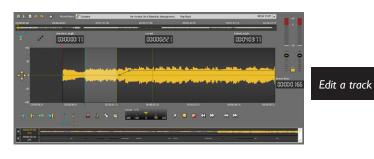

1- Select a sound in the Browser

2- Use the blue and the yellow lines to make a selection and keep it (or get rid of it).

The sound will be used in the Simple Player.

# Air-DDO

The Playlist Modification allows you to edit the playlists and stacks, add sounds...

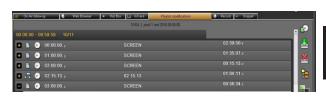

Editing a playlist or a stack

- I- Select the playlist in the browser and dragand-drop it in the "Playlist Modification" tab.
- 2- Modify your playlist (add, delete and modify the chaining modes...)

The modification is dynamically taken into account. It is needless to save.

#### The "Follow-up" playlist allows you to monitor the on-air playlist

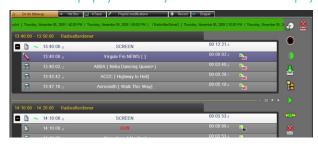

Following a playlist Click on the Lock icon. When the playlist is being broadcast, in the "On-Air follow-up" tab, you can see which elements are on air (in red).

If you navigate through the playlist, you can easily find back the on-air item thanks to the "time setting" button.

- Focuses on the item being broadcast
- Locks the playlist and synchronizes it with Insider
  - Loads the playlist which has been selected in the Browser
- Loads the sound in the Simple Player

- Sends items from the playlist to the In-Track tool
- Unloads the playlist
- On the broadcast screen, these two buttons allow you to navigate through the playlist

The "Hot-Box" tool receives all the items set as urgent by people using Production workstations.

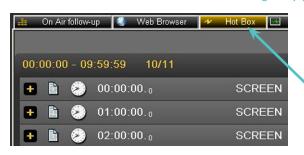

How to send an item to the Hot-Box?

- I In Radio-Assist, select the sound you want to set as urgent
- 2- Click on "Set as urgent"

The sound appears in the Air-DDO "Hot-Box" tab.

# Air-DDO

#### In-Track: tool designed for preparing sounds

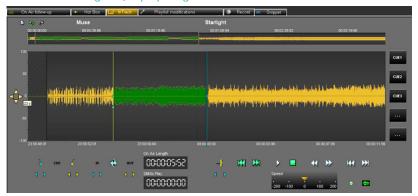

## Preparing sound cues

- I- In the playlist, select the sound for which you want to prepare a cue by clicking on the In-Track button.
- 2- Place the cue lines (blue and yellow)
- 3- Click during several seconds on one of the 5 memos to save your cue.

#### Creating a loop

- I Place the Loop IN / Loop OUT lines via the IN and OUT buttons.
- 2- Drag-and-drop the loop to one of the carts.

Listen to the sound

Beginning of the cue

Stop the sound

End of the cue

Go to the beginning of the cue

Uutlink point

Go to the end of the cue

- 3 Slow rewind
- Listen to the loop you have created or to the whole sound in a loop if no selection
- >> Slow forward

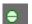

Listen to the original track

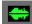

Listen to the edited track

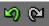

Undo/redo (unlimited)

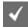

Validate all modifications

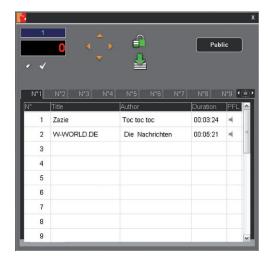

## Inserting a sound in the Audio Bank

- I- Unlock the bank (padlock icon)
- 2- Choose between "public" or "private" mode
- 3- Enter the cart position using the keyboard. This will be used to host your future sound.
- 4- Press "Enter" on your keyboard or click on the tick icon. The position for your future sound is selected.
- 5- Select a sound and drag-and-drop it.

### Erasing a sound from the Audio Bank

- I- Unlock the Audio Bank.
- 2- Right-click on the sound you wish to delete. You have the option to delete the file.
- 3- Click on delete.

NB: if a sound is inserted in a cart that is already full, the new sound will replace the previous one.

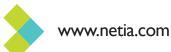